# **Raumverwaltung**

**LSF** 

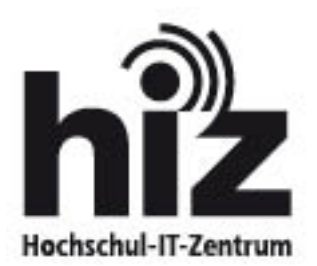

Hochschul-IT-Zentrum / Campusmanagement Postfach 151150 D-66041 Saarbrücken

Bei Fragen wenden Sie sich bitte an unsere zentrale Service-Kontaktstelle

> https://servicedesk.uni-saarland.de/ <

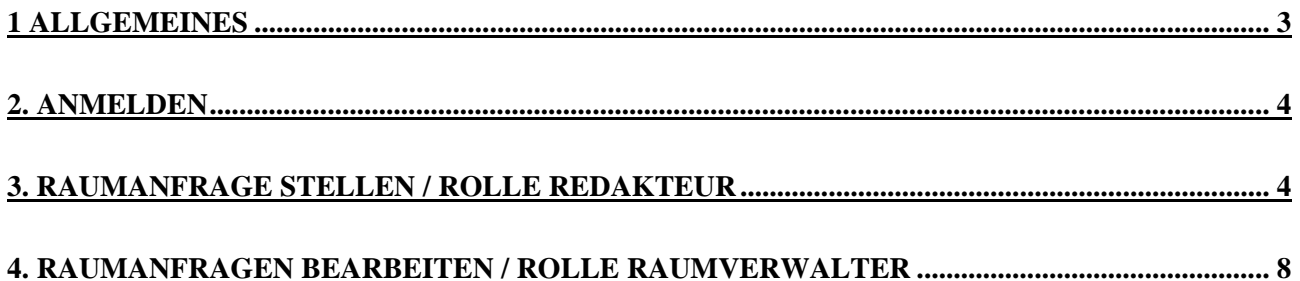

#### **1. Allgemeines**

Die Funktion der Raumverwaltung über LSF kann auf freiwilliger Basis genutzt werden. Um ein vollständiges Onlinevorlesungsverzeichnis anbieten zu können, sind alle Veranstaltungsräume im LSF eingetragen und können bei Bedarf den verschiedenen Veranstaltungen zugewiesen werden. Diese Einträge werden erst durch eine Absprache mit dem jeweiligen Raumverwalter verbindlich, allerdings sind auch nicht abgesprochene Einträge sichtbar und können nicht durch das LSF-Team oder das System überwacht werden. Verwaltete Räume können dagegen nicht vom Redakteur ausgewählt und gespeichert werden, sondern sind nur über eine Anfrage an den Raumverwalter buchbar. Der Raumverwalter erhält bei einer Anfrage eine Benachrichtigung (E-Mail) und kann über das Portal die Anfrage beantworten. Auf jede Anfrage kann mit einer Zusage, einer Absage und einem alternativen Raumvorschlag geantwortet werden. Um über die Raumanfragen per E-Mail informiert zu werden, muss der Raumverwalter seine E-Mail-Adresse im Portal eintragen und aktivieren. Es können mehrere Raumverwalter gleichzeitig einen Raum bearbeiten. Dadurch kann die Raumplanung jederzeit an einen Stellvertreter abgegeben werden.

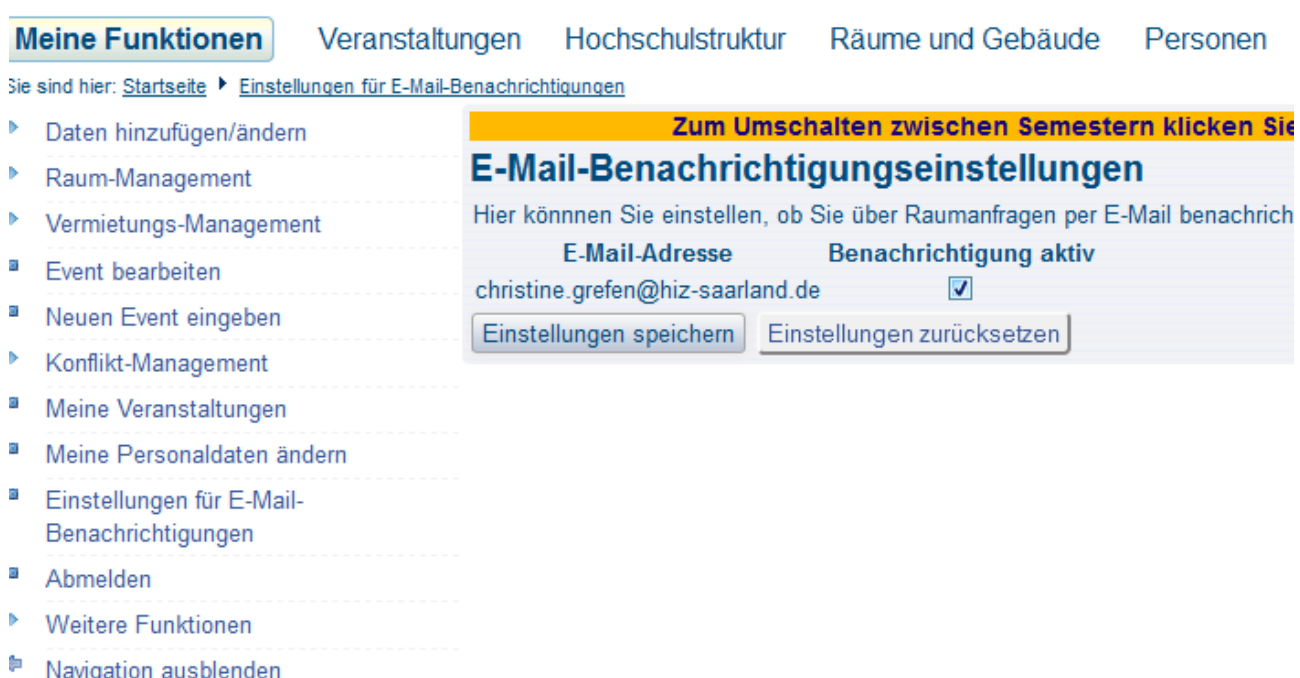

# **2. Anmelden**

Als Voraussetzung für die Arbeit des Raumverwalters empfehlen wir:

Ein Genehmigungsschreiben durch einen Vorgesetzten mit folgenden Angaben:

- Name des Raumverwalters
- Auflistung der zu verwalteten Räumen (Gebäude und Raumnummer)

Ebenso benötigen Sie eine Kennung zur Nutzung zentraler Dienste (UdS-Kennung).

> http://www.hiz-saarland.de/organisatorisches/servicekontakte/<

### **3. Raumanfrage stellen / Rolle Redakteur**

Um eine Raumanfrage zu stellen gehen LSF-Redakteure wie folgt vor:

- 1. speichern Sie zuerst in der Karteikarte "Termine und Räume" den gewünschten Termin.
- 2. markieren Sie den Termin mit einem "Häkchen" und klicken Sie dann auf den Button "Raumanfrage".

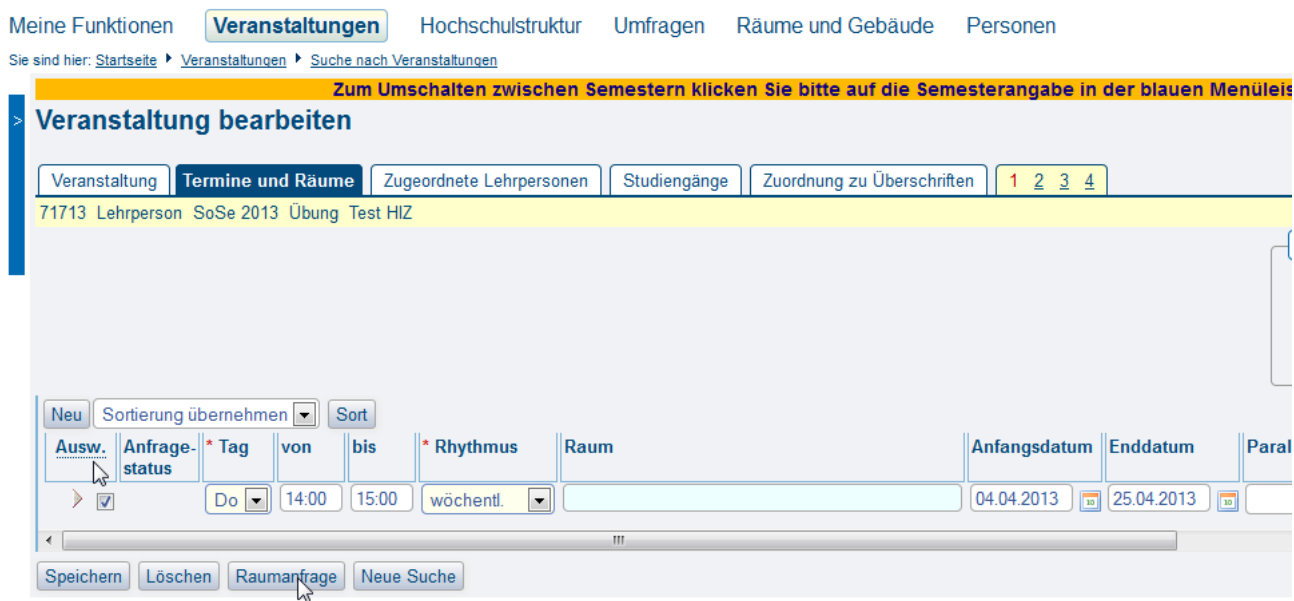

Nun gelangen Sie in ein neues Auswahlfenster. Hier haben Sie die Möglichkeit die Eigenschaften des Raums selbst zu wählen. (z. B. Anzahl der Plätze, Beamer etc).

#### **TIPP:**

Um aber eine möglichst große Auswahl an freien Räumen zu erhalten, geben Sie hier keine Einschränkungen an und klicken auf "alle" und auf "suchen".

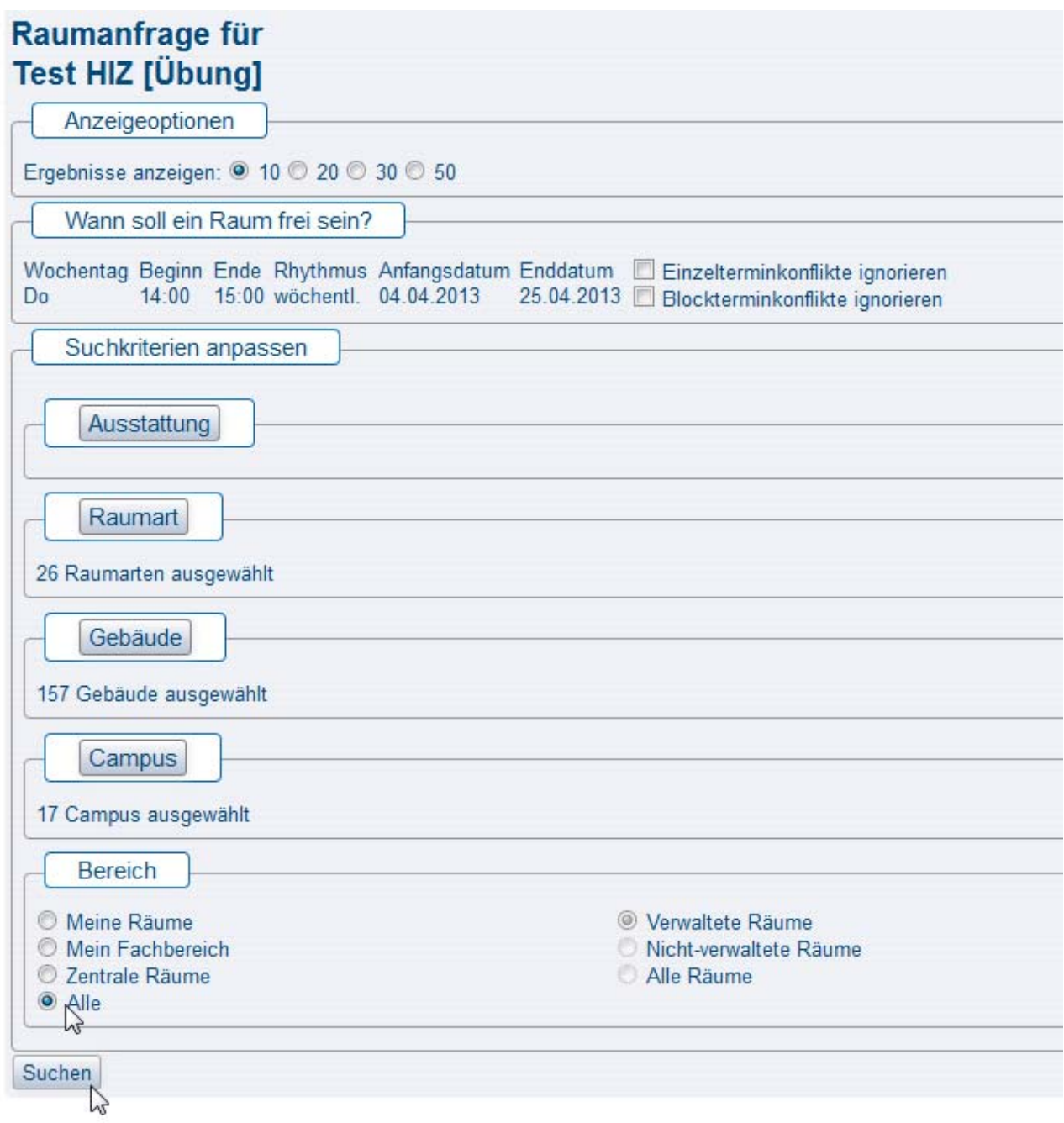

In der folgenden Ansicht erhalten Sie nun eine Liste aller Räume, die Ihren gewünschten Suchkriterien entsprechen.

Wählen Sie den von Ihnen gewünschten Raum durch klicken auf "Auswahl" aus und bestätigen mit "Neue Raumanfrage stellen". Wenn Sie mehrere Räume für einen Termin brauchen, müssen Sie entsprechend weitere Termine anlegen und dazugehörige Raumanfragen stellen.

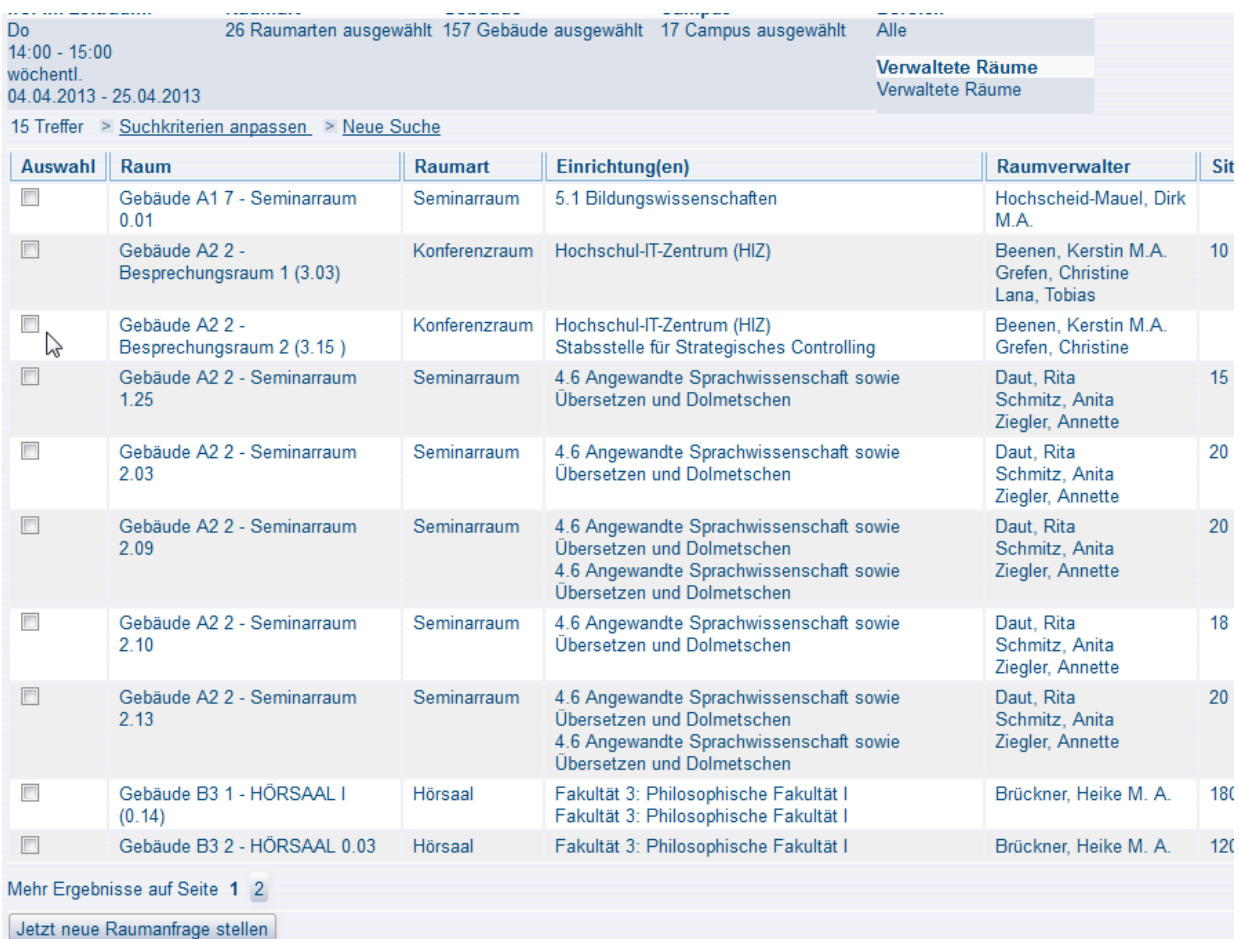

<sup>@</sup> E-Mail-Benachrichtigungseinst

Die Anfrage kann mit einer Bemerkung versehen werden.

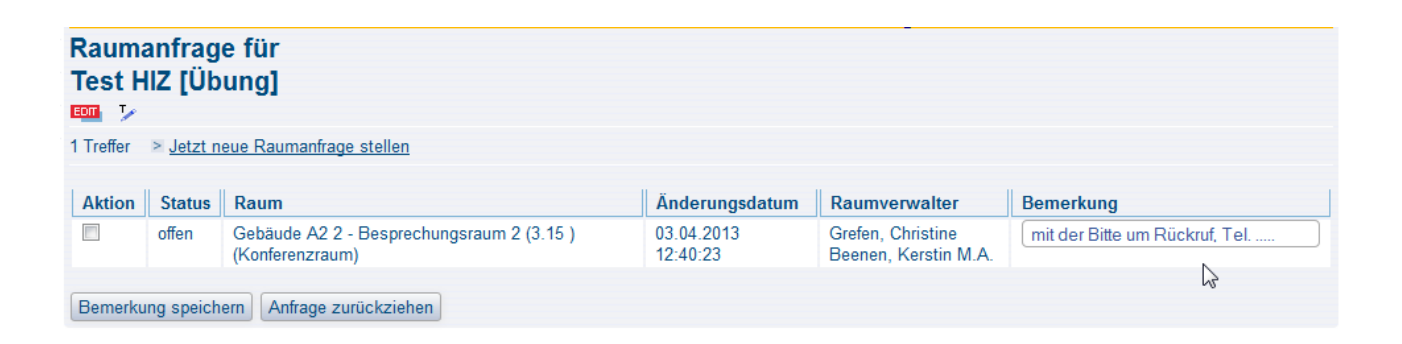

Sobald die Anfrage vom Redakteur gespeichert wurde, wird der Anfragestatus auf "Gelb" gesetzt und der Termin kann nicht mehr verändert werden. (Die Felder <Max. Teilnehme > >Bemerkung< und >SWS< können jedoch nachträglich noch geändert werden.) Erscheint im Anfragestatus ein grüner Punkt, wurde Ihre Anfrage positiv beantwortet und Sie erhalten den Raum automatisch. Erscheint jedoch ein roter Punkt, wurde Ihre Anfrage abgelehnt und müssen erneut eine Anfrage stellen.

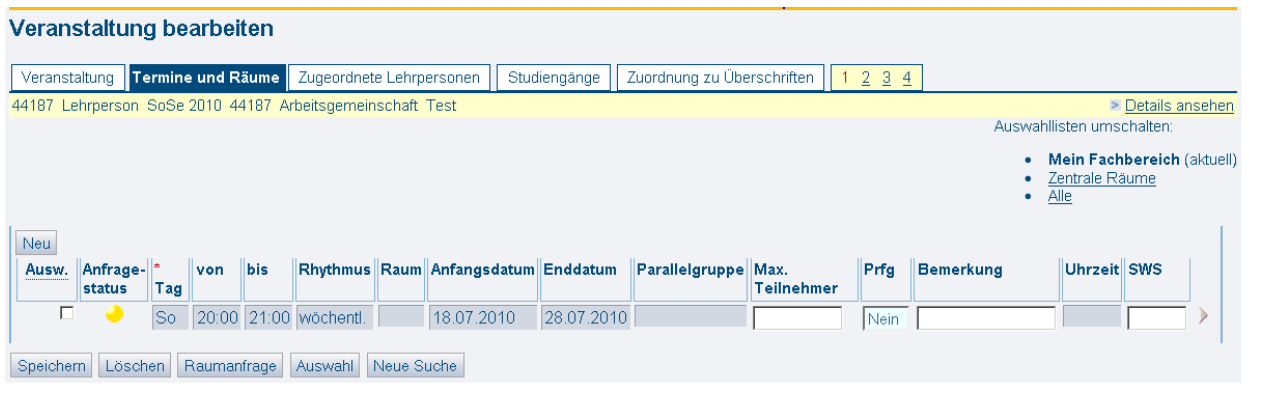

## **4. Raumanfragen bearbeiten / Rolle Raumverwalter**

Um als Raumverwalter die Raumanfragen bearbeiten zu können, müssen Sie (falls Sie schon eine Redakteursrolle haben) zuerst in der oberen blauen Leiste umschalten.

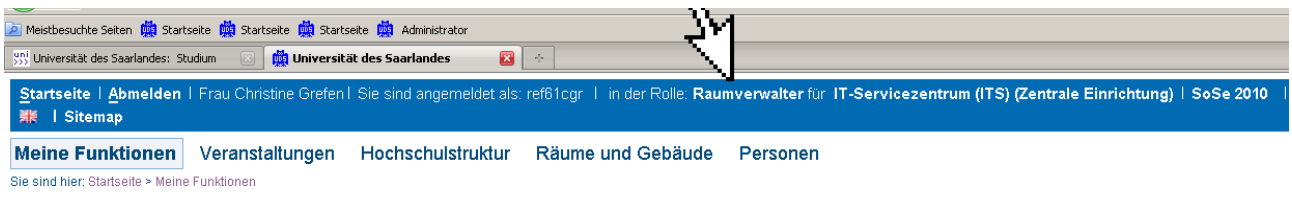

Um nun die Raumanfrage bearbeiten zu können, wählen Sie im Menü unter "Meine Funktion" Raum-Management -> offene Raumanfragen.

Unter folgender Maske erhalten Sie eine Übersicht aller offener Raumanfragen .

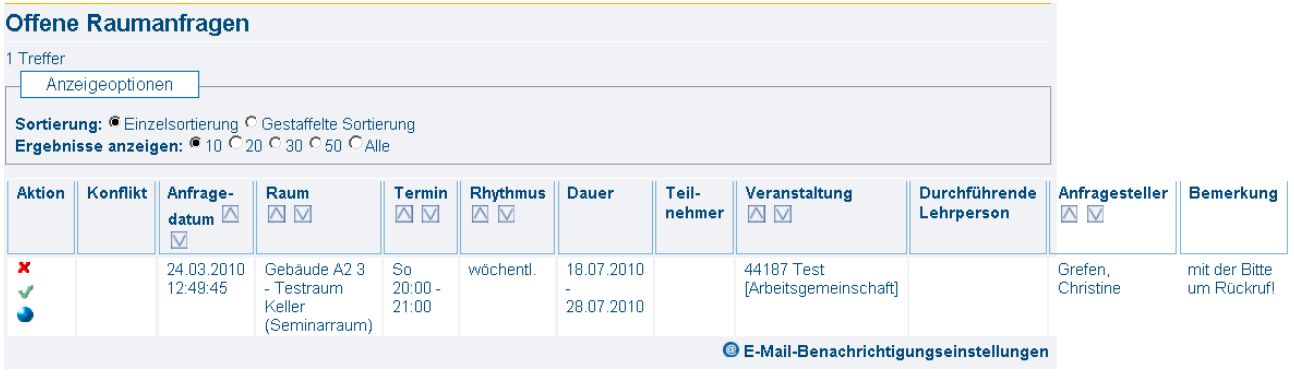

Akzeptieren Sie die Raumanfrage, klicken Sie auf den Lehnen Sie die Anfrage ab, klicken Sie auf das

Wollen Sie einen Alternativraum zuweisen (sofern sie welche haben) klicken Sie auf den

Wenn beim Abarbeiten der Raumanfragen ein Konflikt entsteht, wird der Raumverwalter in der Spalte "Konflikt" darauf hingewiesen.